# **guida-passo-a-passo** tool Online

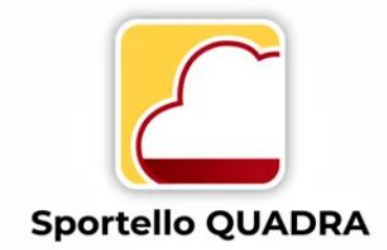

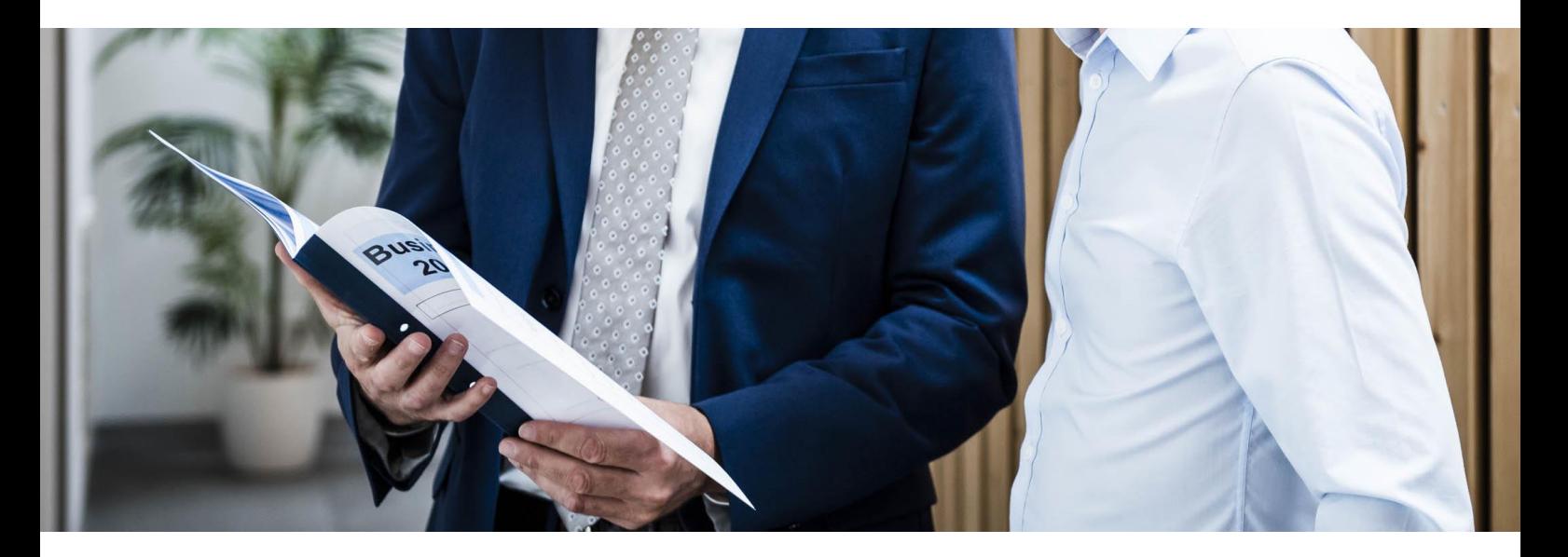

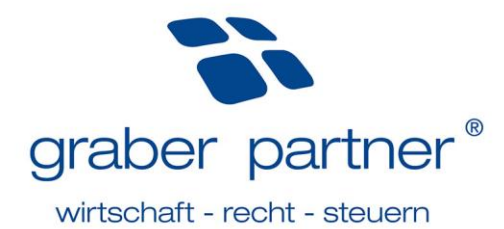

# <span id="page-1-0"></span>Indice

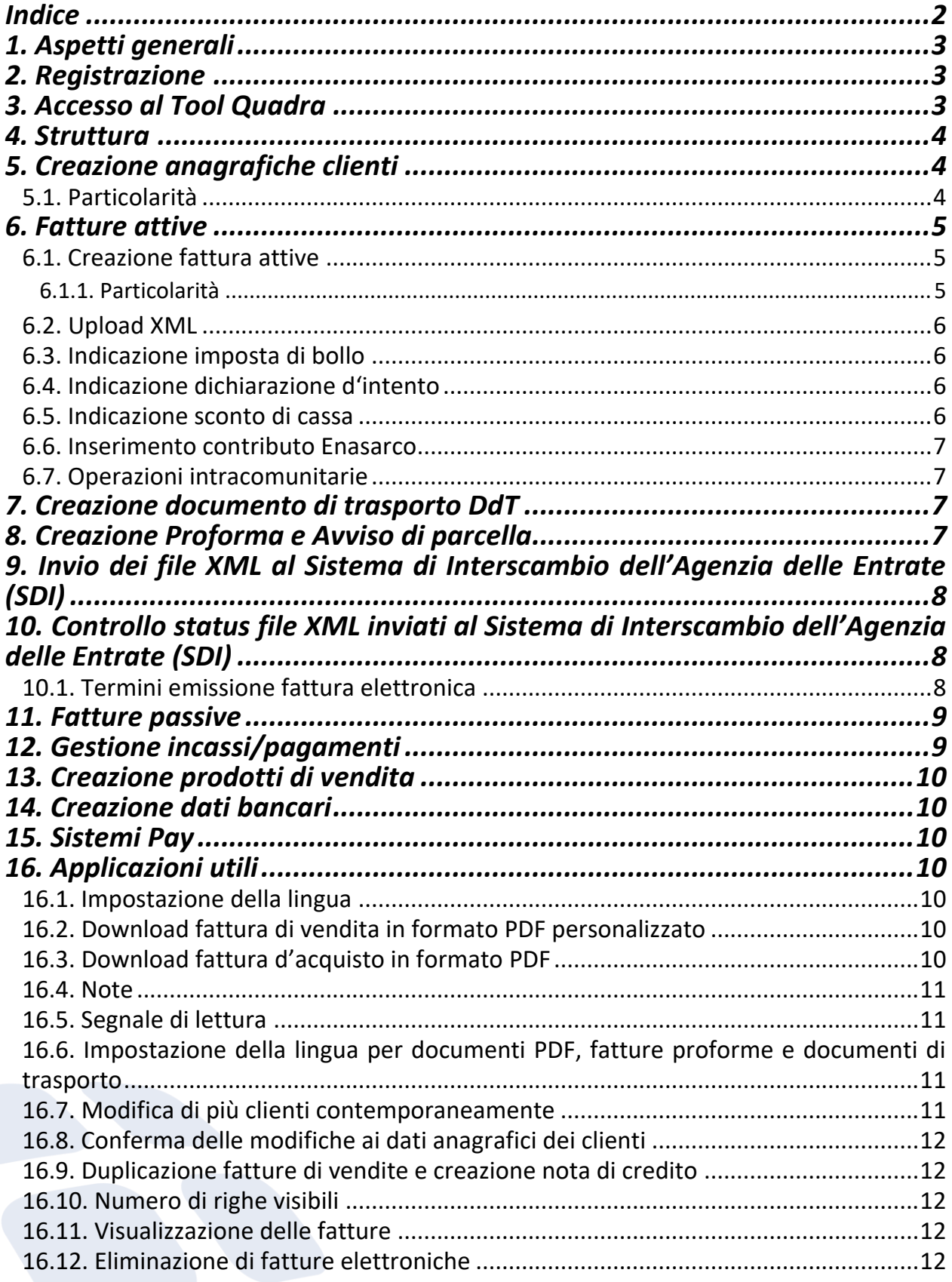

![](_page_2_Picture_0.jpeg)

# <span id="page-2-0"></span>**1. Aspetti generali**

## *(Aggiornato al 28.01.2025)*

Il tool Sportello Quadra della software house "Sistemi Spa" offre alle piccole e medie aziende la possibilità di creare, amministrare ed inviare fatture elettroniche di vendita al SdI (Sistema di Interscambio) dell'Agenzia delle Entrate.

# <span id="page-2-1"></span>**2. Registrazione**

# *(Aggiornato al 28.01.2025)*

All'atto del vostro accesso risultano già memorizzati i dati della persona di riferimento dell'azienda. Alla persona memorizzata vengono inviati i dati di registrazione necessari per il tool online. In caso di utilizzo attivo, la persona di riferimento riceve notifiche relative alle fatture elettroniche di vendita emesse.

**Avviso!** Nel caso questa persona cambiasse, è necessario informarne l'assistente personale.

# <span id="page-2-2"></span>**3. Accesso al Tool Quadra**

#### *(Aggiornato al 28.01.2025)*

Al tool Sportello Quadra si accede dal Lin[k www.sportello.cloud.](http://www.sportello.cloud/) Sportello.cloud include sia la piattaforma online Sportello Fatture che il tool Sportello Quadra.

![](_page_2_Picture_129.jpeg)

![](_page_2_Picture_12.jpeg)

![](_page_3_Picture_0.jpeg)

# <span id="page-3-0"></span>**4. Struttura**

![](_page_3_Picture_191.jpeg)

# <span id="page-3-1"></span>**5. Creazione anagrafiche clienti**

#### *(Aggiornato al 28.01.2025)*

Visto che le anagrafiche dei clienti esistenti sono già state importate nel tool online, è necessario creare anagrafiche solo per nuovi clienti. I dati si inseriscono attraverso la voce di menu *Anagrafiche – Clienti – +Nuovo*. In questa fase occorre prestare attenzione alla corretta e completa registrazione dei dati. Per le anagrafiche già importate bisogna controllare i dati importati e aggiungere quelli mancanti (es. codici destinatari, indirizzi PEC etc.).

#### <span id="page-3-2"></span>5.1. Particolarità *(Aggiornato al 28.01.2025)*

Quando si impostano i dati anagrafici, occorre stare attenti alle seguenti voci:

#### **Indirizzo:**

- per gli indirizzi in italiano separare il nome della via e il numero civico con una virgola.
- per gli indirizzi esteri indicare come provincia EE.
- nel caso di un CAP di 4 cifre (es. Austria) aggiungere uno 0 davanti alle 4 cifre.
- indicare il Comune in lingua italiana.

#### **codice fiscale e/o partita Iva (il portale è dotato di un meccanismo di controllo)**

- nel caso di clienti privati esteri indicare COGNOME e NOME nel campo Codice Fiscale

#### **tipo soggetto FTE:**

- indicare S*oggetto IVA/Privato – Invio a SDI*, solo in caso di una pubblica amministrazione si deve inserire *Pubblica Amministrazione*.

## **Pubblica amministrazione:**

In caso di una pubblica amministrazione, bisogna indicare correttamente il tipo soggetto FTE "Pubblica Amministrazione", e modificare l' esigibilità IVA. In questa sezione deve essere attivato il campo Split Payment.

![](_page_3_Picture_192.jpeg)

## **Indirizzo PEC del cliente**

![](_page_4_Picture_0.jpeg)

- generalmente in Italia solo un cliente aziendale è in possesso di un indirizzo PEC.

- se un cliente vuole ricevere la fattura elettronica al proprio indirizzo PEC, indicare tale indirizzo. Indicare, inoltre, nell'apposito campo il codice destinatario convenzionale "0000000" (sette volte zero);

#### *Codice destinatario*

- nel caso di vendite a Livigno indicare il codice convenzionale "0000000";

- nel caso di vendite a registrazioni dirette indicare il codice convenzionale "0000000";

- nel caso di vendite a un privato non residente in Italia indicare il codice destinatario convenzionale "XXXXXXX" (sette volte X in maiuscolo);

- nel caso di vendite a un privato residente in Italia indicare il codice destinatario convenzionale "0000000";

- nel caso di vendite a un cliente aziendale non residente in Italia indicare il codice destinatario convenzionale "XXXXXXX" (sette volte X in maiuscolo);

Se ci sono ancora dubbi o domande sulla struttura dei dati anagrafici, rivolgetevi al Vostro assistente personale.

## <span id="page-4-0"></span>**6. Fatture attive**

## <span id="page-4-1"></span>6.1. Creazione fattura attive

#### *(Aggiornato al 28.01.2025)*

Attraverso la voce *Vendite – Fatture di vendita – +Nuovo si creano le fatture di vendita*. Il numero di fattura è assegnato dal portale cronologicamente. Con *Aggiungi articolo/servizio* si possono aggiungere delle righe alla fattura. Infine, la fattura deve essere confermata con *Salva,* oppure può essere inviata direttamente al Sistema di Interscambio dell'Agenzia delle Entrate (SDI) con *Salva e invia a SDI*.

![](_page_4_Figure_14.jpeg)

**Avviso!** Il controllo formale della fattura da parte del Sistema di Interscambio SdI può richiedere fino a cinque giorni di tempo La fattura non è considerata emessa finché questo controllo non è stato completato con esito positivo. Per questo motivo, si consiglia di completare la fatturazione del mese precedente entro il 5 del mese successivo.

## <span id="page-4-2"></span>6.1.1. Particolarità

#### *(Aggiornato al 28.01.2025)* **Riga descrittiva:**

Cliccando su *+Descrizione*, è possibile aggiungere una descrizione supplementare alla fattura.

#### **Allegato:**

2 Allegati Un allegato può essere aggiunto durante la creazione della fattura, cliccando su:

![](_page_5_Picture_0.jpeg)

# <span id="page-5-0"></span>6.2. Upload XML

#### *(Aggiornato al 28.01.2025)*

Attraverso la voce Vendite – Flussi fatture di vendita, cliccando sul bottone *Carica* le fatture attive elettroniche vengono caricate sulla piattaforma.

L'invio al sistema di interscambio dell'Agenzia delle Entrate (SDI) è descritto al punto 9.

#### <span id="page-5-1"></span>6.3. Indicazione imposta di bollo

#### *(Aggiornato al 28.01.2025)*

Per le fatture di vendita fuori dal campo di applicazione dell'IVA o per le prestazioni di servizi secondo l'articolo 7ter (servizi intracomunitari), superiori all´importo di 77,47 € bisogna apporre sulla fattura una marca da bollo.

Con la voce *Riepilogo totali* si può scegliere se addebitare o meno l'imposta di bollo al cliente.

![](_page_5_Picture_266.jpeg)

Indipendentemente dall'addebito del bollo virtuale, nel campo "*Causale*" deve essere inserito il seguente testo di legge:

"assolvimento virtuale dell'imposta ai sensi del DM 17.06.2014"

# <span id="page-5-2"></span>6.4. Indicazione dichiarazione d'intento

*(Aggiornato al 28.01.2025)* Nei casi in cui si emette una fattura secondo l'articolo 8,1 comma si devono adottare le seguenti indicazioni: i dati della dichiarazione d'intento vengono registrati nel cliente nei dati principali.

Per fare ciò, cliccare sul campo <sup>e attre gestioni e attivare "Dichiarazioni d'intento" Si apre la voce sottostante, dove è</sup> possibile inserire i dati.

![](_page_5_Picture_267.jpeg)

- o Campo *Numero dichiarazione:* Numero della dichiarazione (6 cifre)
- o Campo *Protocollo*: Numero di protocollo della dichiarazione d'intento (17 cifre)
- o Campo *Data*: Data di ricezione della dichiarazione d'intento (assegnata dall'Agenzia delle Entrate)
- o Campo *Valida dal* e *Valda al:* indicare il periodo per il quale è stata emessa la dichiarazione

**Avviso!** Il numero di protocollo dell´Agenzia delle Entrate contiene 23 cifre, che sono da separare tramite il segno "**-** "dopo la cifra 17 (p.es.: 22011118205227008-000001). Il numero di protocollo e la data della ricevuta telematica sono visibili sul Cassetto Fiscale personale, nell'area comunicazioni. Per ulteriori domande Vi preghiamo di rivolgervi al Vostro consulente contabile.

## <span id="page-5-3"></span>6.5. Indicazione sconto di cassa

#### *(Aggiornato al 28.01.2025)*

Ci sono **due possibilità** per indicare lo sconto di cassa in fattura:

Se lo sconto di cassa deve essere dedotto **dall'imponibile**, deve essere inserito nell´apposito campo previsto, nella relativa riga della fattura (sconto).

Se invece lo sconto di cassa deve essere dedotto **dal totale**, l'importo deve essere indicato nel campo *Sconto finanziario*.

![](_page_6_Picture_0.jpeg)

![](_page_6_Picture_157.jpeg)

**Avviso!** Lo *Sconto finanziario* viene utilizzato anche se si vuole indicare in fattura il bonus del 110 %. In questo caso, nel campo Causale deve essere inserita la normativa di sconto praticato in base all'*articolo 121 DL 34/2020*.

## <span id="page-6-0"></span>6.6. Inserimento contributo Enasarco

#### *(Aggiornato al 28.01.2025)*

Per una corretta indicazione del contributo Enasarco in fattura sono necessarie diverse impostazioni. Per una corretta impostazione, contattate il vostro consulente contabile. Ad impostazioni effettuate la fattura può essere emessa correttamente.

Quadra gestisce l'Enasarco per ogni cliente e controlla l'eventuale raggiungimento del massimale; una volta raggiunto questo, il contributo Enasarco non viene più addebitato automaticamente in fattura.

Per calcolare l'Enasarco, è necessario attivare nelle le anagrafiche del cliente sotto  $\frac{1}{2}$  Atte gestioni il campo "Trattenuta previdenziale" e successivamente fare clic su "Progressivi ENASARCO". In questo campo si devono compilare i dati necessari, del contratto di agenzia.

![](_page_6_Picture_158.jpeg)

# <span id="page-6-1"></span>6.7. Operazioni intracomunitarie

#### *(Aggiornato al 28.01.2025)*

Le vendite secondo gli articoli 41 DL 331/93 e 7-ter DPR 633/72 richiedono l'indicazione del testo normativo in fattura. I testi sono stati preimpostati come "prodotti di vendita". Con la funzione *Articolo/servizio* possono essere semplicemente inseriti in fattura durante il processo di emissione.

# <span id="page-6-2"></span>**7. Creazione documento di trasporto DdT**

#### *(Aggiornato al 28.01.2025)*

Esiste la possibilità di creare documenti di trasporto DdT. Se desiderate utilizzare questa funzione, sono necessarie delle impostazioni per quali Vi preghiamo di contattare il Vostro consulente contabile.

# <span id="page-6-3"></span>**8. Creazione Proforma e Avviso di parcella**

#### *(Aggiornato al 28.01.2025)*

Esiste la possibilità di creare fatture proforma e avvisi di parcella. Se desiderate utilizzare questa funzione, sono necessarie delle impostazioni per le quali Vi preghiamo di contattare il Vostro consulente contabile.

![](_page_7_Picture_0.jpeg)

# <span id="page-7-0"></span>**9. Invio dei file XML al Sistema di Interscambio dell'Agenzia delle Entrate (SDI)**

#### *(Aggiornato al 28.01.2025)*

Dopo aver inserito su Quadra i dati di fatturazione, si devono trasmettere al Sistema di Interscambio dell'Agenzia delle Entrate i file XML delle fatture. Per farlo selezionate la fattura desiderata (è possibile anche selezionare più fatture contemporaneamente) e cliccate su: A Invia a SDI La fattura può anche essere inviata direttamente dopo la creazione cliccando su: (F) Salva e invia a SDI

#### **Invio E-Mail:**

Poiché è necessario inviare anche le fatture ai clienti privati ed ai clienti esteri in formato PDF o cartaceo, esiste la possibilità di inviarle direttamente via e-mail tramite Quadra. Per farlo selezionate la fattura desiderata e cliccate su:

 $\boxdot$  Invia e-mail

**Avviso!** Per fare ciò è necessario indicare una E-Mail valida nei dati anagrafici del cliente.

# <span id="page-7-1"></span>**10. Controllo status file XML inviati al Sistema di Interscambio dell'Agenzia delle Entrate (SDI)**

#### *(Aggiornato al 28.01.2025)*

Se i file XML sono stati trasmessi al Sistema di Interscambio, si deve controllare, regolarmente, lo status degli invii nel tool online Fatture Web. L'aggiornamento dello status avviene in automatico.

![](_page_7_Picture_310.jpeg)

# *Cosa significano i vari stati indicati nella colonna Emissione?*

**Avviso!** Se il cliente non ha ricevuto il file XML (status: *mancata consegna / non recapitabile*), la fattura gli deve essere recapitata in formato PDF. La regola vale solo nel caso in cui il vostro cliente è:

- un cliente privato,

- un cliente estero

- un cliente italiano che non ha presentato i dati necessari all'Agenzia delle Entrate.

**Avviso!** Cliccando sullo stato mostrato nella colonna *Emissione*, sono visibili ulteriori dettagli sui file XML inviati.

## <span id="page-7-2"></span>10.1. Termini emissione fattura elettronica

#### *(Aggiornato al 28.01.2025)*

Cogliamo l'occasione per ricordarvi che per l'emissione delle fatture, in caso di cessioni di beni, è determinante la data di consegna o di spedizione della merce. In caso di prestazioni di servizi è decisiva la data di pagamento, la quale è determinante anche nel caso di acconti. Le fatture devono essere emesse e inviate al Sistema di Interscambio SdI entro 12 giorni dalla data di effettuazione dell'operazione. Per la tardiva emissione delle fatture sono previste sanzioni cospicue. Non è previsto alcun periodo di moratoria, però, si può applicare il ravvedimento operoso che permette una notevole riduzione delle sanzioni da pagare.

L'invio tardivo cioè, l'invio oltre i 12 giorni dalla data di effettuazione dell'operazione, è facilmente individuabile dall'Agenzia delle Entrate con controlli automatizzati. Per questo motivo Vi consigliamo di inviare le fatture elettroniche e di controllare gli esiti dell'invio tempestivamente. Se una fattura elettronica viene scarta dal SdI o da un ente pubblico bisogna correggere gli errori e rinviarla entro 5 giorni dallo scarto per considerarla correttamente emessa e non incorrere in sanzioni.

![](_page_8_Picture_0.jpeg)

# <span id="page-8-0"></span>**11. Fatture passive**

*(Aggiornato al 28.01.2025)*

Sotto la voce di menu *Acquisti-Flussi fatture di acquisto* sono visibili tutte le fatture passive ricevute elettronicamente. Pertanto non è più necessario passare da Quadra a Sportello Fatture, poiché sia le fatture attive che passive sono consultabili da Quadra.

![](_page_8_Picture_160.jpeg)

Con *Filtra manuale* è possibile impostare diversi filtri.

![](_page_8_Picture_161.jpeg)

# <span id="page-8-1"></span>**12. Gestione incassi/pagamenti**

#### *(Aggiornato al 28.01.2025)*

Attraverso la voce di menu *Incassi* oppure *Pagamenti* è possibilie gestire gli incassi o i pagamenti delle fatture attive e passive.

#### **Sottovoce Scadenzario clienti oppure. Scadenzario fornitori:**

Sotto questa voce è possibile chiudere le fatture attive e passive in due diversi modi, utilizzando la funzione *Incassa* o *Incassa con dettaglio.*Se si sceglie "*Incassa*" la fattura verrà immediatamente chiusa con la data del giorno e senza specificare il metodo di pagamento/incasso. Se si sceglie invece "*Incassa con dettaglio*" è possibilie inserire/modificare dettagli come la data, il conto bancario e la descrizione.

#### **Sottovoce Situazione incassato oppure Situazione pagato:**

Sotto questa voce sono visibili tutte le fatture attive/passive gia incassate e/o pagate.

#### **Sottovoce Estratto conto clienti oppure. Estratto conto fornitori:**

Sotto questa voce sono visibli le fatture aperte e lo stato di scadenza (scaduto/a scadere). Per le fatture attive l'estratto conto può essere stampato o inviato direttamente al cliente via e-mail.

**Avviso!** Per poter inviare l'estratto conto è necessario indicare un'e-mail valida nei dati anagrafici del cliente

![](_page_9_Picture_0.jpeg)

# <span id="page-9-0"></span>**13. Creazione prodotti di vendita**

## *(Aggiornato al 28.01.2025)*

Attraverso la voce di menu *Articoli – Articoli e servizi o Spese* si possono a titolo facoltativo inserire prodotti di vendita.

- Tipo: Indicazione di quale tipo si tratta:
	- o Articolo (prodotti di vendita)
	- o Servizio
	- o Spesa
- Codice: Designazione dell'articolo
- Descrizione: Descrizione dei beni, servizi o spese

# <span id="page-9-1"></span>**14. Creazione dati bancari**

#### *(Aggiornato al 28.01.2025)*

I dati bancari sono già stati memorizzati dal vostro assistente personale. All'occorrenza si può indicare, attraverso la voce di menu *Anagrafiche – Banche/Casse – +Nuovo*, un ulteriore conto corrente.

# <span id="page-9-2"></span>**15. Sistemi Pay**

*(Aggiornato al 28.01.2025)*

Grazie alla collaborazione con un portale di pagamento esterno (GetYourCash), è possibile inserire un codice QR o un link di pagamento nella fattura elettronica, nel formato PDF o nell'e-mail. Questo permetterà ai Suoi clienti di pagare le fatture in modo rapido e semplice.

**La informiamo che**: Per ogni transazione viene applicata una commissione del 2%.

Se desiderate utilizzare questa funzione, Vi preghiamo di contattare il Vostro consulente contabile per coordinare l'attivazione.

# <span id="page-9-3"></span>**16. Applicazioni utili**

Le seguenti indicazioni facilitano all'utente l'utilizzo della piattaforma Sportello Quadra:

# <span id="page-9-4"></span>16.1. Impostazione della lingua

*(Aggiornato al 28.01.2025)*

*(Aggiornato al 28.01.2025)*

Nell'area delle impostazioni è possibile cambiare la lingua predefinita. Le opzioni sono italiano, tedesco e inglese. Per fare ciò, basta cliccare sull'icona dell'ingranaggio in alto a destra e selezionare la lingua desiderata sotto la voce *Seleziona una lingua*.

# <span id="page-9-5"></span>16.2. Download fattura di vendita in formato PDF personalizzato

#### *(Aggiornato al 28.01.2025)*

Un PDF personalizzato può essere creato nella panoramica *Configurazione - Fattura di vendita - Layout di stampa* e poi contrassegnato come preferito.

Per scaricare una fattura di vendita in formato PDF, fare clic sulla fattura desiderata e aprirla con *Altro - Visualizza PDF*. A questo punto è possibile scaricarla o stamparla.

 $\frac{1}{2}$  Altro  $\blacktriangleright$ 

Visualizza PDF

#### <span id="page-9-6"></span>16.3. Download fattura d'acquisto in formato PDF *(Aggiornato al 28.01.2025)*

Tramite *Scarica* le fatture elettroniche possono essere scaricate in formato PDF.

![](_page_9_Picture_249.jpeg)

![](_page_10_Picture_0.jpeg)

## <span id="page-10-0"></span>16.4. Note

#### *(Aggiornato al 28.01.2025)*

Utilizzando "Annotazioni", è possibile memorizzare una nota per ogni fattura. Ciò è utile, ad esempio, per le assegnazioni preliminari dei conti, per la gestione dei centri di costo, ecc. A tal fine, selezionare la fattura in questione e salvare la nota utilizzando il pulsante *Annotazioni - Visualizza annotazioni - +Nuovo.*

# <span id="page-10-1"></span>16.5. Segnale di lettura

#### *(Aggiornato al 28.01.2025*

Attraverso la funzione Utilità – Segna come già lette/Segna come da leggere esiste la possibilità di segnalare le fatture come già lette/come da leggere. Questo può essere utile per segnalare fatture già pagate o controllate. Dopo aver segnalato una fattura come già letta risulta l'icona 60.

# <span id="page-10-2"></span>16.6. Impostazione della lingua per documenti PDF, fatture proforme e documenti di trasporto

#### *(Aggiornato al 28.01.2025)*

In *Configurazione- parametri ditta - Configurazione nuovi clienti*, la lingua dei modelli PDF può essere definita come predefinita per tutti i nuovi clienti che verranno creati in futuro.

Dati proposti clienti A

![](_page_10_Picture_142.jpeg)

Se si desidera modificare questa impostazione anche per i clienti già esistenti, è possibile farlo per singolo cliente, cliccando su "*Altre gestioni*" e attivando il campo "*Emissione fattura*", per poi inserire la lingua desiderata alla voce "*Fatture in lingua*".

![](_page_10_Picture_143.jpeg)

# <span id="page-10-3"></span>16.7. Modifica di più clienti contemporaneamente

#### *(Aggiornato al 28.01.2025)*

Per modificare le impostazioni di più clienti contemporaneamente, è necessario selezionare i clienti desiderati nella panoramica *Anagrafiche - clienti* e cliccare su "*Variazione multipla*"; si apre una finestra in cui è possibile memorizzare diverse impostazioni, ad esempio la lingua dei modelli PDF.

![](_page_10_Picture_144.jpeg)

![](_page_11_Picture_0.jpeg)

# <span id="page-11-0"></span>16.8. Conferma delle modifiche ai dati anagrafici dei clienti

## *(Aggiornato al 28.01.2025)*

 $\mathscr{D}$  Varia in completo Se i dati anagrafici dei clienti esistenti vengono modificati, dopo la modifica è necessario fare clic sul campo per aggiornare i dati.

# <span id="page-11-1"></span>16.9. Duplicazione fatture di vendite e creazione nota di credito

## *(Aggiornato al 28.01.2025)*

È possibile duplicare le fatture di vendite. Questa funzione può essere utile se, ad esempio, si devono emettere più fatture con lo stesso contenuto a clienti diversi. A tale scopo, selezionare la fattura desiderata e poi cliccare su "*Duplica*", che crea nuovamente la stessa fattura con la data e il numero progressivo. A questo punto è possibile modificarla.

Inoltre, è possibile generare una nota di credito a partire da una fattura. Se è necessario emettere una nota di credito per una fattura già trasmessa elettronicamente, è possibile selezionare la fattura desiderata e successivamente generare una nota di credito con gli stessi contenuti della fattura originale cliccando su "Genera nota credito".

## <span id="page-11-2"></span>16.10. Numero di righe visibili

*(Aggiornato al 28.01.2025)* C'è la possibilità di variare tra 12 e 100 fatture su un'unica pagina.

# <span id="page-11-3"></span>16.11. Visualizzazione delle fatture

#### *(Aggiornato al 28.01.2025)*

Attraverso la funzione *Documento - Visualizza* la fattura elettronica può essere visualizzata in due formati:

- Formato SdI: visualizzazione nel formato XML
- Formato Assosoftware: visualizzazione nel formato grafico uniforme dell'associazione delle Softwarehouse

# <span id="page-11-4"></span>16.12. Eliminazione di fatture elettroniche

#### *(Aggiornato al 28.01.2025)*

Raccomandiamo di non eliminare le fatture elettroniche. Se fosse necessario consigliamo di rivolgersi al Vostro commercialista.

![](_page_11_Picture_18.jpeg)